# **WEB会場ログイン〜ライブ視聴流れ**

#### 第129回日本循環器学会九州地方会 WEB会場ログインページ

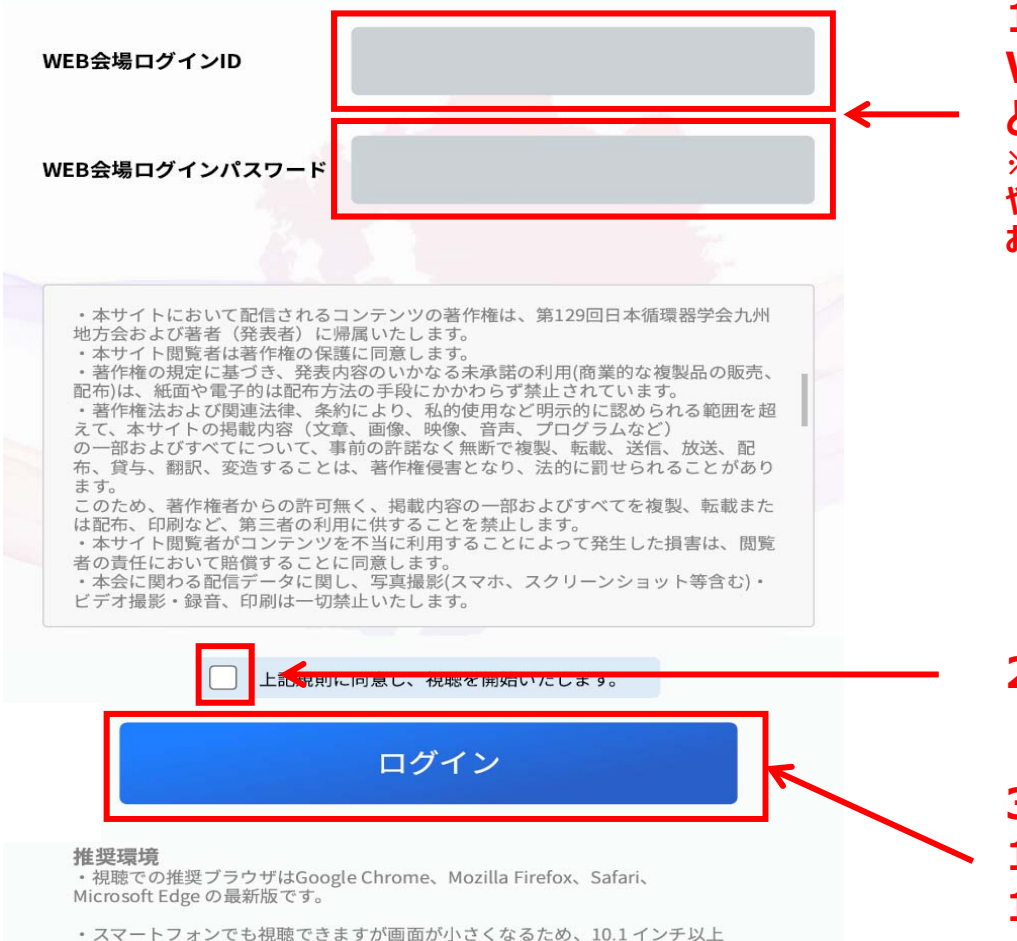

の画面を持つPC やタブレットでの閲覧を推奨いたします。

# ①WEB会場ログイン用ID・パスワード入力、 **同意事項確認☑⇒ログイン**

**1. 参加登録時に発⾏された WEB会場ログインID( kXXXXX) とパスワードを入力 ※参加登録⽤ID(メールアドレス)・パスワード や参加登録番号(KJCSXXXXX)と お間違いのないようご注意ください。**

# **2. 同意事項確認後チェック**

**3.クリックしてログイン** 11月30日正午までの参加登録者は3へ **11月30日正午以降の登録者は②へ** 

**②11⽉30⽇正午以降の参加登録者は⽒名を 登録してください。**

**必ず参加登録時の⽒名をご登録ください。** ※**11⽉30⽇正午までの登録者はログイン画⾯で ⽒名が⾃動表⽰されますので⼊⼒不要です。**

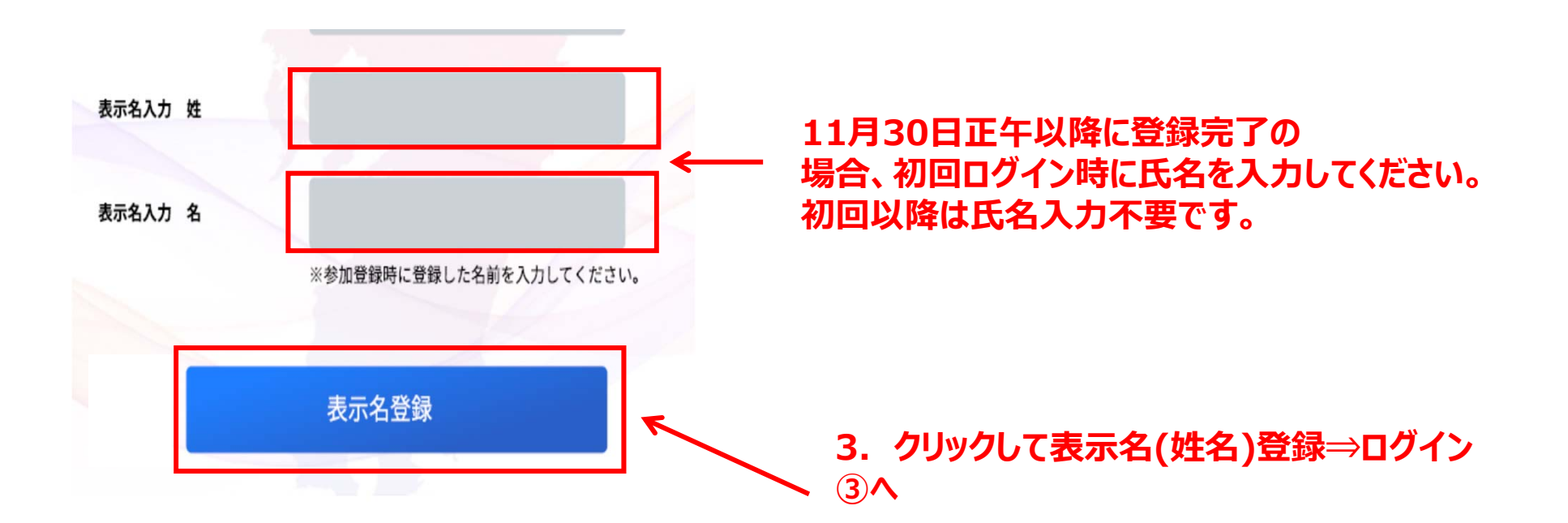

第129回日本循環器学会九州地方会WEB会場

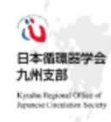

#### ライブ配信視聴方法

視聴されるセッション枠をクリックしてください。

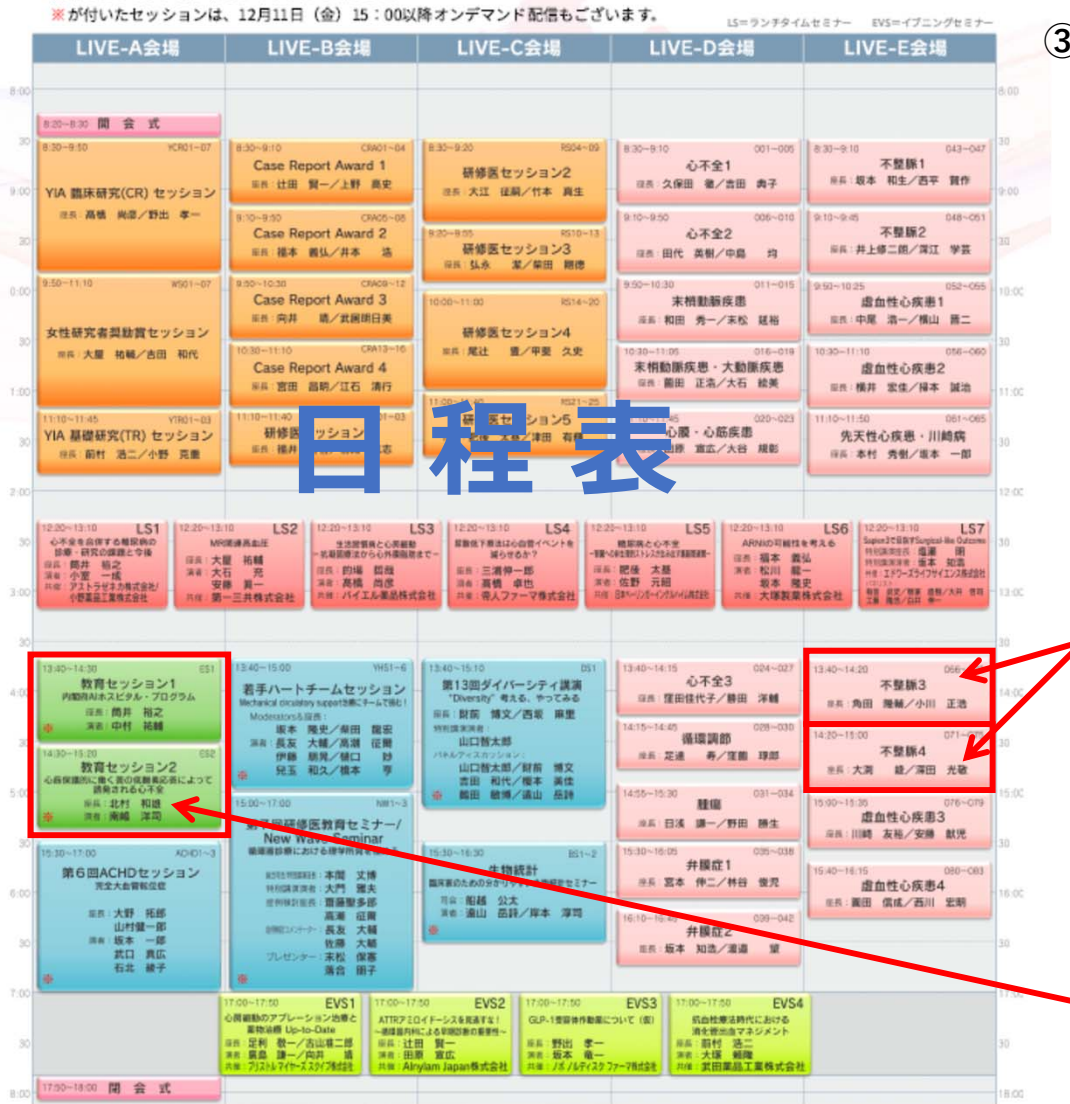

**視聴後はここをクリック して必ずログアウト**

**、ご自身の氏名が表示 されていることを確認**

ログイン氏名 計ログアウ

> **③WEB会場ページログイン。 ⽇程表が表⽰されます。視聴するセッション の枠をクリックすると Zoomのセッション視聴 ページにアクセス可能です。 視聴後は必ず本ページの「ログアウト」を クリックしログアウトしてください。**

**視聴したいセッションをクリックすると該当セッションのZoom会場が⽴ち上がります。(次⾴参照) \*予めZoomのアカウントを作成し、 サインイン後クリックすると、そのまま自動で入室でき、 セッションの視聴が可能です。 \*Zoomのアカウントを作成しない、または予めサインインしない場合は、セッションごとにメールアドレスと参加者名の⼊⼒が必要になります。**

**教育セッション1・2は連続して講演がございます。 教育セッション1終了後は退出ぜずそのまま教育セッション2をご視聴いただけます。**

#### ◆**セッション視聴(Zoom⼊室)⽅法** ※**Zoomのアカウント作成⽅法、操作⽅法は別途Zoom利⽤マニュアル(視聴者⽤)を御覧ください。**

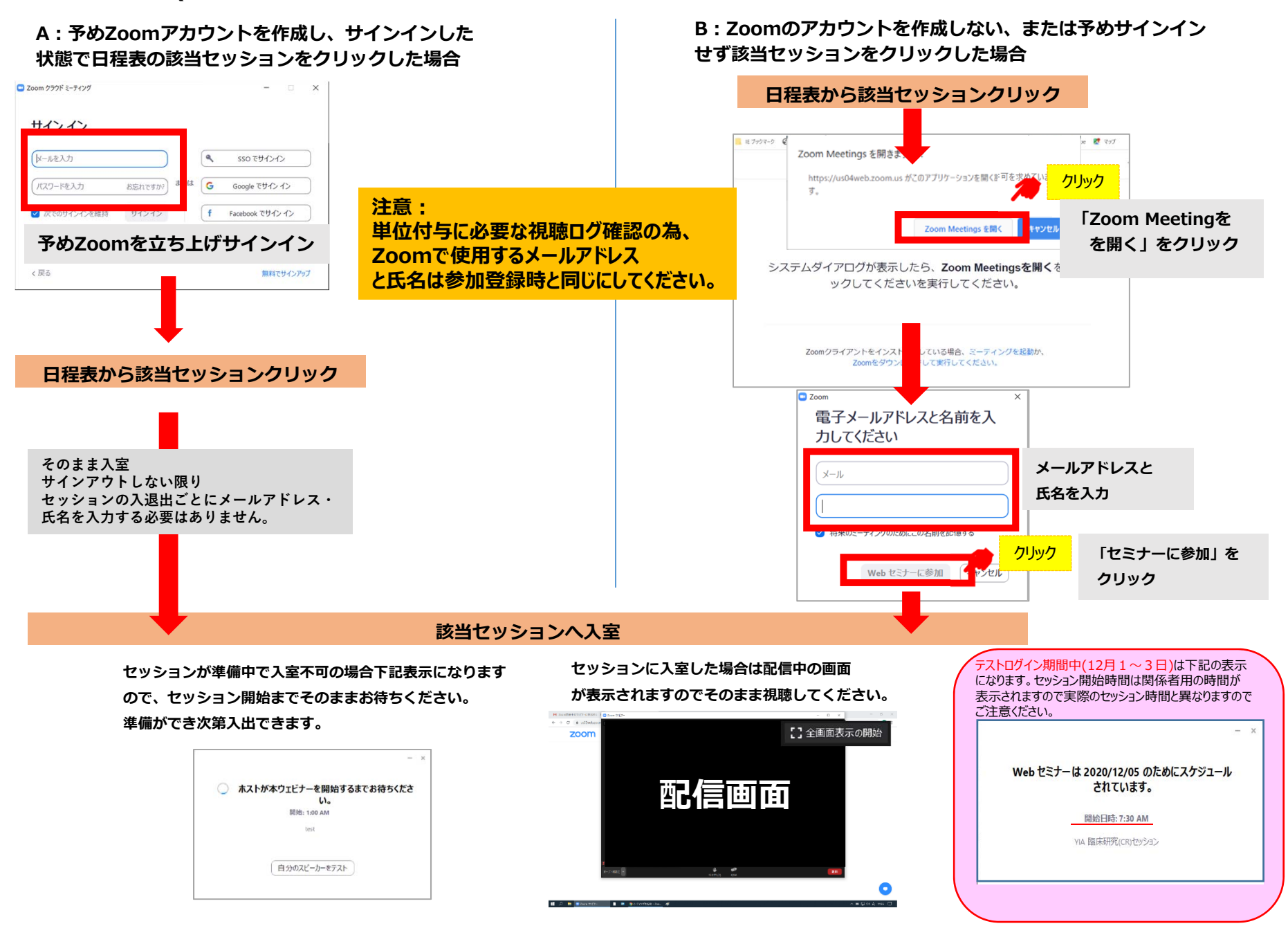